## **Handreichung**

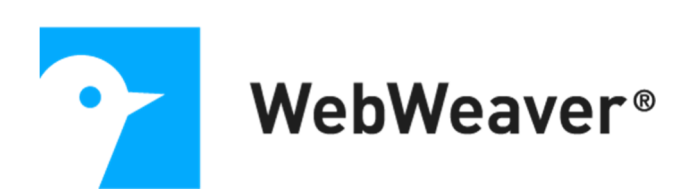

# **Dokumente mit ONLYOFFICE**

## **online erstellen und bearbeiten**

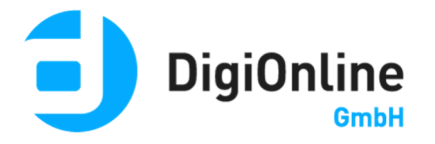

### Allgemeine Hinweise

Das in WebWeaver® integrierte Online Office ONLYOFFICE ermöglicht die Zusammenarbeit an Dokumenten, Präsentationen und Tabellenkalkulationen. Legen Sie in einer Dateiablage einfach ein neues Dokument an oder wählen ein bereits vorhandenes Dokument aus der Dateiablage eines Arbeitsbereiches Ihrer WebWeaver® Plattform, um es direkt im Browser zu öffnen und zu bearbeiten – wahlweise allein oder gemeinsam mit den Mitgliedern einer Arbeitsgruppe, eines Kurses oder einer Klasse. Passen Sie nicht nur Schriftarten und -stile an, sondern fügen Sie Bilder, Diagramme, Tabellen, Gleichungen und mehr ein. Die Kommentarfunktion, das Nachverfolgen von Änderungen und der integrierte Chat vereinfachen die gemeinsame Arbeit im Team.

### Unterstützte Formate

Als Online Office ist ONLYOFFICE (www.onlyoffice.com/de) in WebWeaver® integriert. Mit ONLYOFFICE können Sie alle gängigen Office-Formate von Microsoft Office bis hin zu OpenOffice öffnen und bearbeiten.

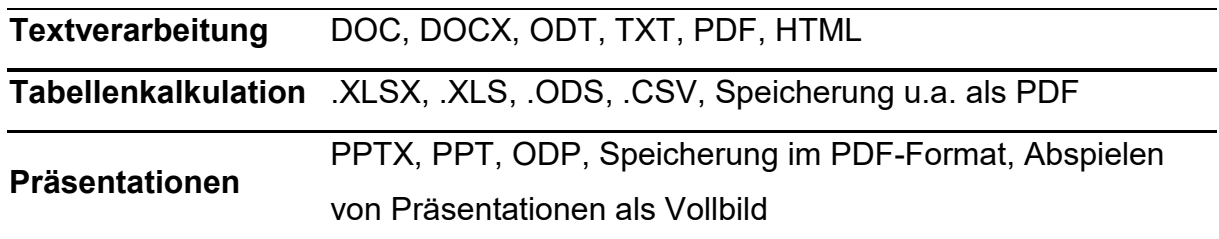

### Vorbereitungen

#### **Rechteeinstellungen**

Das Erstellen und Bearbeiten von Dokumenten ist sowohl im Privatbereich als auch in anderen Räumen, in denen die Funktion "Dateiablage" aktiviert ist, verfügbar. Die Berechtigungen zur Erstellung und Bearbeitung von Dokumenten in der Dateiablage über ONLYOFFICE sind identisch mit den für die Nutzer definierten Mitgliedsrechten für die jeweilige Dateiablage. Nutzer benötigen **mindestens Schreibrechte**, um in einem Arbeitsbereich neue Dateien zu erstellen und in ONLYOFFICE zu bearbeiten.

Um zu verhindern, dass Nutzer mit Schreibrechten die Dateien eines bestimmten Ordners bearbeiten, gehen Sie wie folgt vor (hierfür sind Adminrechte nötig):

- Klicken Sie auf das Stift-Icon am jeweiligen Ordner.
- Entfernen Sie im sich öffnenden Fenster im Reiter "Eigenschaften" unter "Rechte für diesen Ordner" das Häkchen aus der Checkbox "Neue Dateien hochladen (Upload)".
- Nutzer mit Schreibrechten können dann keine neuen Dateien in diesem Ordner ablegen oder bereits vorhandene Dateien bearbeiten.

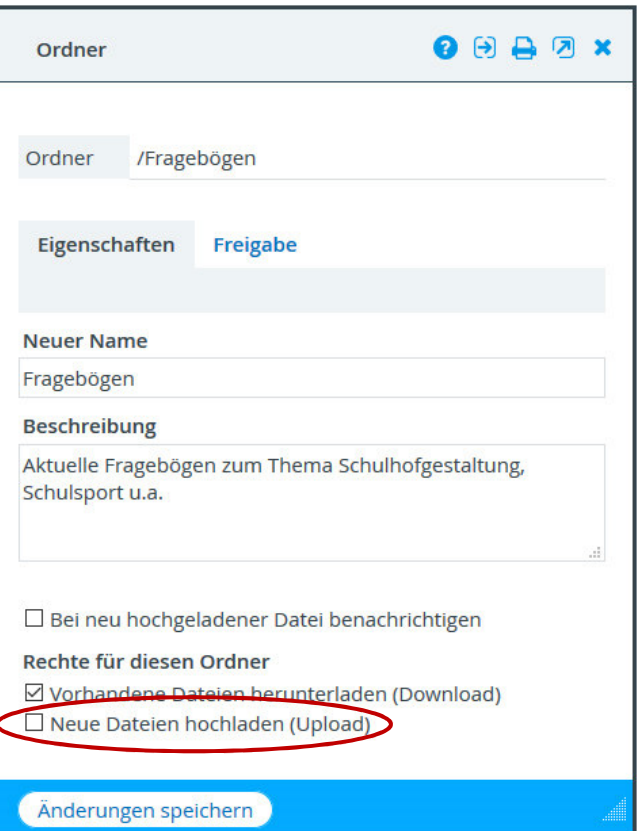

#### **Versionsverwaltung**

Bei der Bearbeitung eines Dokumentes mit ONLYOFFICE wird automatisch eine gleichnamige Version der ursprünglichen Datei in der Dateiablage abgespeichert. Daher ist es ratsam, sich vor der Nutzung mit der Versionsverwaltung zu beschäftigen.

Klicken Sie dafür in der Dateiablage auf den **Link "Einstellungen"** (in den Räumen außerhalb des Privatbereichs ist dieser nur **mit Administrationsrechten** für die Dateiablage verfügbar). Standardmäßig werden **alle Dateien angezeigt**.

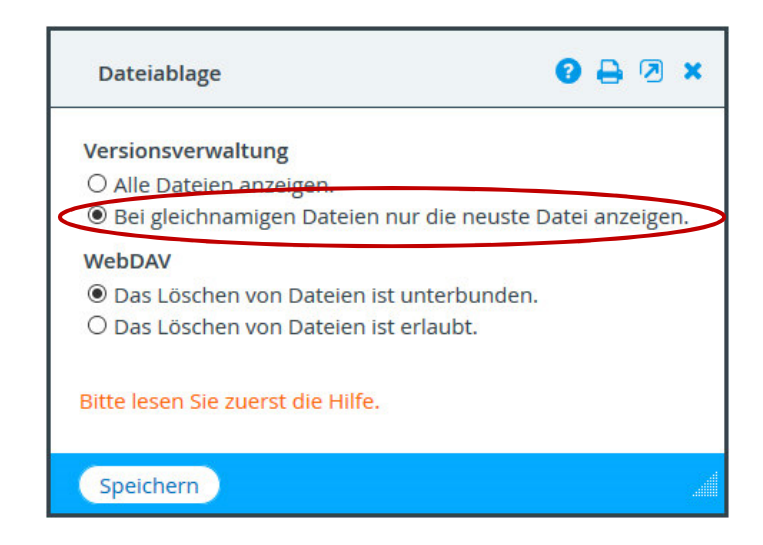

Möchten Sie, dass bei gleichnamigen Dateien nur die neuste Datei angezeigt wird, wählen Sie den entsprechenden Radiobutton aus und speichern die Einstellungen.

Ältere Fassungen mit gleichem Dateinamen werden dann ausgeblendet. Ein **Badge neben der aktuellen Datei** zeigt Ihnen die Anzahl der vorhandenen Versionen an. Sie können sich

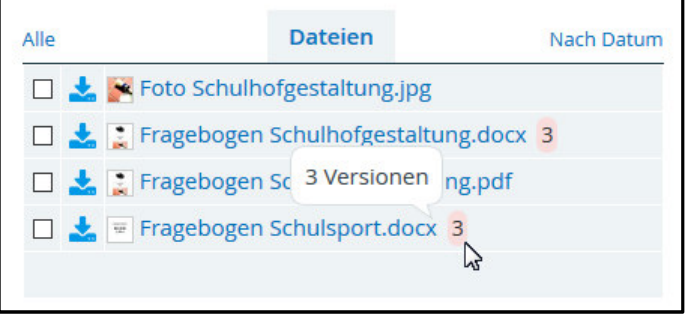

jederzeit alle Versionen anzeigen lassen, indem Sie in der Versionsverwaltung wieder "Alle Dateien anzeigen" auswählen.

Bitte beachten Sie: Bei der Einstellung "Bei gleichnamigen Dateien nur die **neuste Datei anzeigen" werden bei Löschung der angezeigten Datei alle Versionen der Datei gelöscht - auch die nicht angezeigten!** 

### Dokumente erstellen und bearbeiten

Ausgangspunkt für die Nutzung des Online Office ist die **Dateiablage**: entweder in Ihrem persönlichen Bereich zur alleinigen Nutzung oder in einer Klasse, einem Kurs, einer Gruppe bzw. einem anderen Arbeitsbereich für die Zusammenarbeit mit anderen Mitgliedern der Plattform.

Bitte beachten Sie: Sie benötigen **mindestens das Mitgliedsrecht "Schreiben"** für die Dateiablage des jeweiligen Arbeitsbereiches, damit Sie dort Dokumente erstellen oder bearbeiten können.

#### **Neue Datei erstellen**

Um eine neue, leere Datei anzulegen, öffnen Sie den Ordner, dem Sie die Datei hinzufügen möchten. Klicken Sie dann auf den Link "Neue Datei **ablegen"** und wechseln im sich öffnenden Fenster in den **Reiter "Datei erstellen"**. Hier wählen Sie, je nach gewünschtem Dateityp, eine Vorlage aus der Auswahlbox. Geben Sie einen **Dateinamen** ein, fügen bei Bedarf eine Kurzbeschreibung hinzu und bestätigen mit dem Button "Datei **erstellen"**.

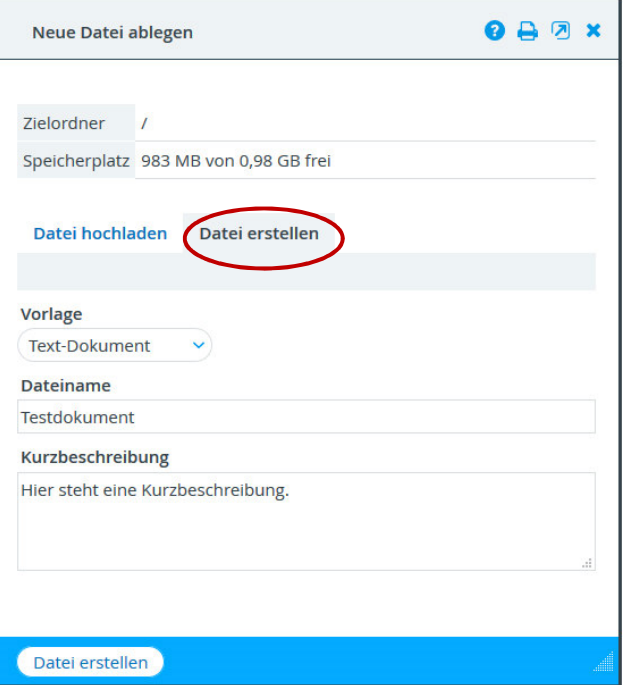

Eine neue Datei wird angelegt und Sie gelangen in den Reiter "Ansicht". Über das **Stift-Icon** öffnet sich die Datei in einem neuen Fenster in ONLYOFFICE und kann dort bearbeitet werden.

#### **Bereits vorhandene Dokumente bearbeiten**

Um an einem bereits vorhandenen Dokument zu arbeiten, klicken Sie in der Dateiablage-Übersicht auf den jeweiligen **Dateinamen**. Es öffnet sich ein neues Fenster im Reiter "Ansicht".

Ist in den Einstellungen definiert, dass bei gleichnamigen Dateien nur die neueste Datei angezeigt wird, können Sie über die Auswahlbox oben die **gewünschte Version auswählen** – vorausgesetzt natürlich, es sind mehrere Dateien gleichen Namens vorhanden. Um eine **Vorschau der Datei** in ONLYOFFICE zu öffnen,

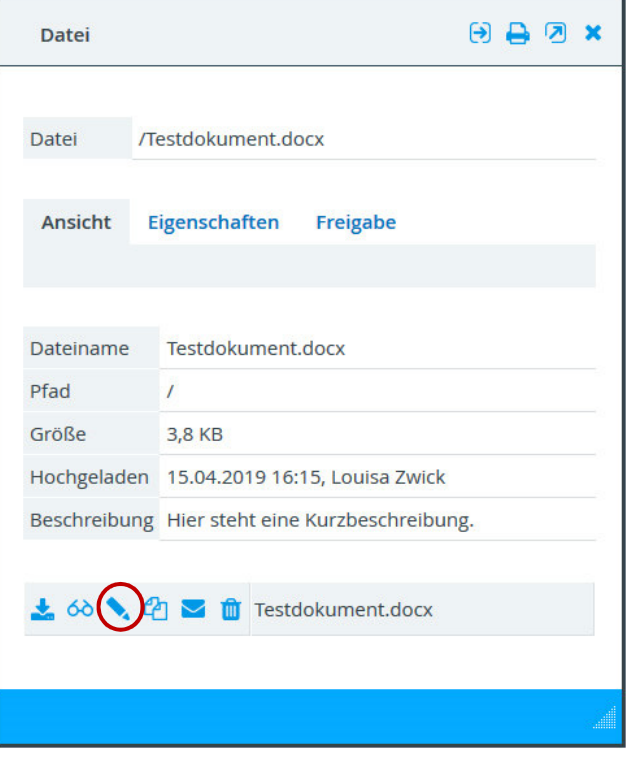

klicken Sie auf das Icon "Ansehen", um die **Datei zu bearbeiten**, auf das **Stift-Icon** daneben. Die Datei öffnet sich in ONLYOFFICE und kann dort bearbeitet werden.

# Zusammenarbeit in ONLYOFFICE: die wichtigsten Einstellungen im Überblick

Öffnen Sie ein Dokument aus einer Dateiablage heraus in ONLYOFFICE, dann wird dort Ihr **auf der Plattform angezeigter Benutzername** angezeigt. So können alle Personen im Dokument sehen, wer dieses gerade ebenfalls bearbeitet. Zudem lassen sich so persönliche Kommentare erstellen sowie Änderungen im Modus "Nachverfolgen von Änderungen" im Dokument speichern und können personenbezogen von anderen Bearbeitern des Dokumentes nachvollzogen werden.

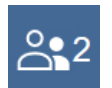

Wird das Dokument gleichzeitig von weiteren Nutzern bearbeitet, so erkennen Sie dies am Icon oben rechts und der angegebenen

**Personenzahl**. Mit Klick auf das Icon werden die Nutzernamen und die zugeordneten Farben für die Bearbeitung angezeigt.

#### **Speichern und Angabe des Erstellers**

Sämtliche Änderungen am Dokument werden während der Bearbeitung automatisch gespeichert, solange in den Einstellungen der Modus "Schnell" aktiviert ist. Sie können zusätzlich jederzeit während der Bearbeitung in ONLYOFFICE eine **Kopie des aktuellen Bearbeitungsstandes** auf Ihrem Endgerät speichern (Reiter "Datei" – "Herunterladen als …").

Wird das Dokument von der letzten bearbeitenden Person geschlossen, wird die Datei automatisch als neue Dateiversion gleichen Namens in die betreffende Dateiablage zurückgespeichert. Diejenige Person, die das Dokument zuerst zur Bearbeitung in ONLYOFFICE geöffnet hat, wird in der Dateiablage als Ersteller der neuen Version angegeben.

**Achtung: Betritt ein Nutzer mit Schreibrechten das Dokument noch vor einem Administrator zur Bearbeitung, wird er als Ersteller der neu zurückgespeicherten Version angegeben – d.h., er kann diese Version auch löschen.** 

**Bitte beachten Sie außerdem: Wenn eine Datei während einer Bearbeitung in ONLYOFFICE aus der Dateiablage gelöscht wird, kann der letzte Bearbeitungsstand nicht mehr zurück in die Dateiablage gespeichert werden.** 

#### **Zur Zusammenarbeit einladen**

Bearbeiten Sie ein Dokument in ONLYOFFICE, so können Sie weitere Mitglieder desselben Arbeitsbereiches (z.B. einer Gruppe, einer Klasse/eines Kurses), die aktuell auf der Plattform eingeloggt sind, zur gemeinsamen zeitgleichen Bearbeitung des Dokumentes einladen. Klicken Sie dafür in ONLYOFFICE auf das Icon oben rechts.

Es öffnet sich ein Fenster und Sie sehen alle Nutzer des betreffenden Arbeitsbereiches, die momentan ebenfalls online sind. Setzen Sie ein Häkchen in der **Checkbox** an den Nutzern, die Sie einladen möchten, und betätigen im Anschluss den **Button** "Einladen" unten.

Auch Dateien Ihres Privatbereichs können Sie so zur Zusammenarbeit "freigeben". Wählen Sie dafür im Pop-up, das sich nach Klick auf das

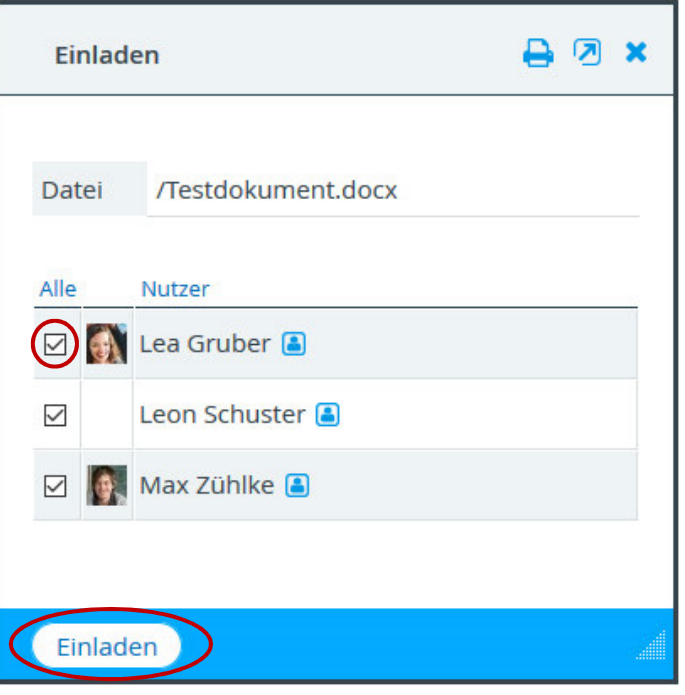

Icon in ONLYOFFICE öffnet, eine Quelle aus. Es werden alle Ihre Arbeitsbereiche angezeigt, inklusive derjenigen Nutzer, die ebenfalls gerade online sind.

#### **Bearbeitungsmodus einstellen**

Im Reiter "Zusammenarbeit" können Sie über das entsprechende Icon den "Zusammen-Bearbeitungsmodus einstellen". Mit dem Modus "Schnell" werden alle Änderungen automatisch in Echtzeit gespeichert und angezeigt.

Wählen Sie "Formal", sehen andere Nutzer Ihre Änderungen erst, nachdem Sie diese selbst durch Klick auf das entsprechende Icon gespeichert haben.

### **Änderungen nachverfolgen**

Um Änderungen nachzuverfolgen, aktivieren Sie im Reiter "Zusammenarbeit" das Icon **"Nachverfolgen von Änderungen"**. Mit der Einstellung **"Markup – Alle Änderungen (Bearbeitung)"** unter dem Icon "Anzeigenmodus" werden sowohl Ihre eigenen Änderungen als auch die Änderungen der anderen Nutzer gesondert gekennzeichnet. Sie können später von jedem Nutzer überprüft und angenommen oder abgelehnt werden. Wählen Sie hier "Endgültig" oder "Original", werden alle Änderungen so angezeigt, als wären sie angenommen bzw. abgelehnt worden. Es

handelt sich dabei um eine reine Vorschau, die Änderungen werden nicht tatsächlich angenommen oder abgelehnt. In diesen beiden Modi kann das Dokument nicht weiter bearbeitet werden.

#### **Kommentare und Chat**

Über **"Kommentar hinzufügen"** lassen sich Änderungen kommentieren. Im integrierten **Chat** kann in Echtzeit diskutiert werden.

Kommentare werden mit dem auf der Plattform angezeigten Namen der betreffenden Person sowie mit einem Zeitstempel im Dokument markiert. Werden Dokumente während der Bearbeitung aus ONLYOFFICE heraus exportiert oder nach Beendigung der Bearbeitung automatisch in die betreffende Dateiablage der Plattform zurückgespeichert, bleiben die Kommentare erhalten. Sie sind auch beim erneuten Aufruf des Dokuments sichtbar, solange kein Nutzer diese löscht. Chatnachrichten hingegen werden nur in der aktiven Sitzung angezeigt und nicht gespeichert.

#### **Weitere Hilfestellungen**

Weitere Informationen zu den Funktionen und Einstellungsmöglichkeiten von ONLYOFFICE erhalten Sie über diesen Link:

https://helpcenter.onlyoffice.com/de/ONLYOFFICE-Editors/ONLYOFFICE-Document-Editor/